Once you have logged into HarnessWeb account you will see the below screen, Click on the Ownership tab

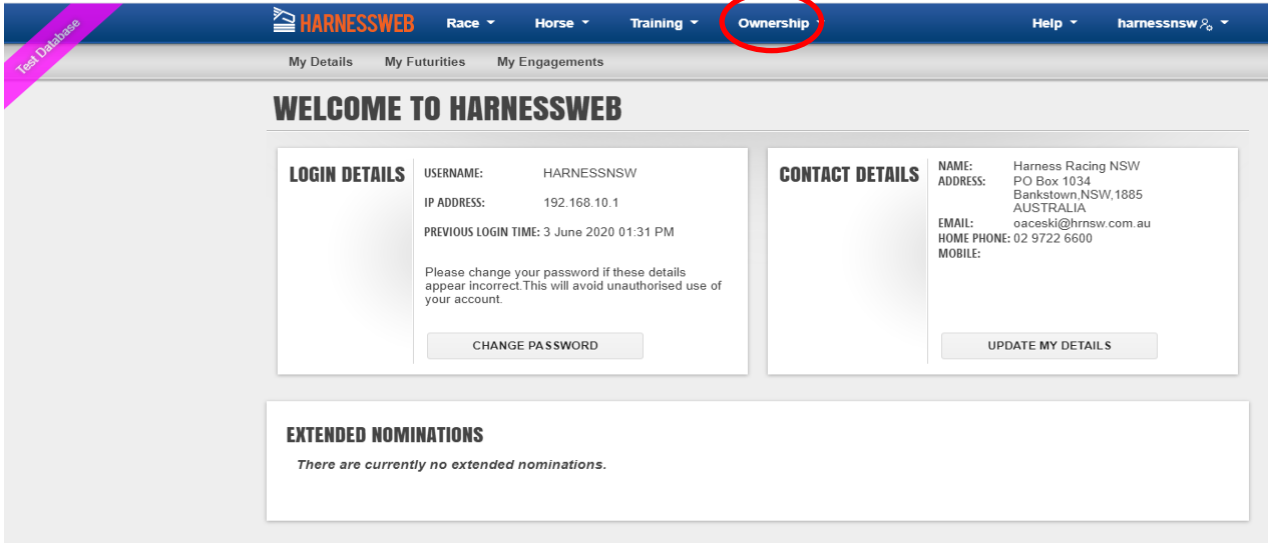

### Then click on Prize Money Accounts

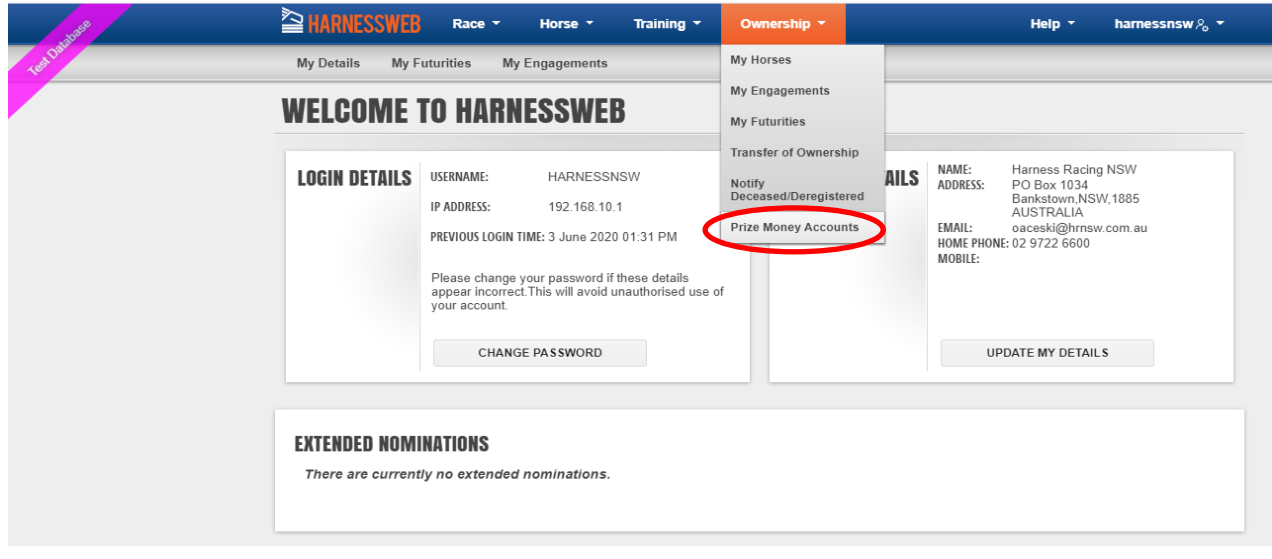

# Click on Update

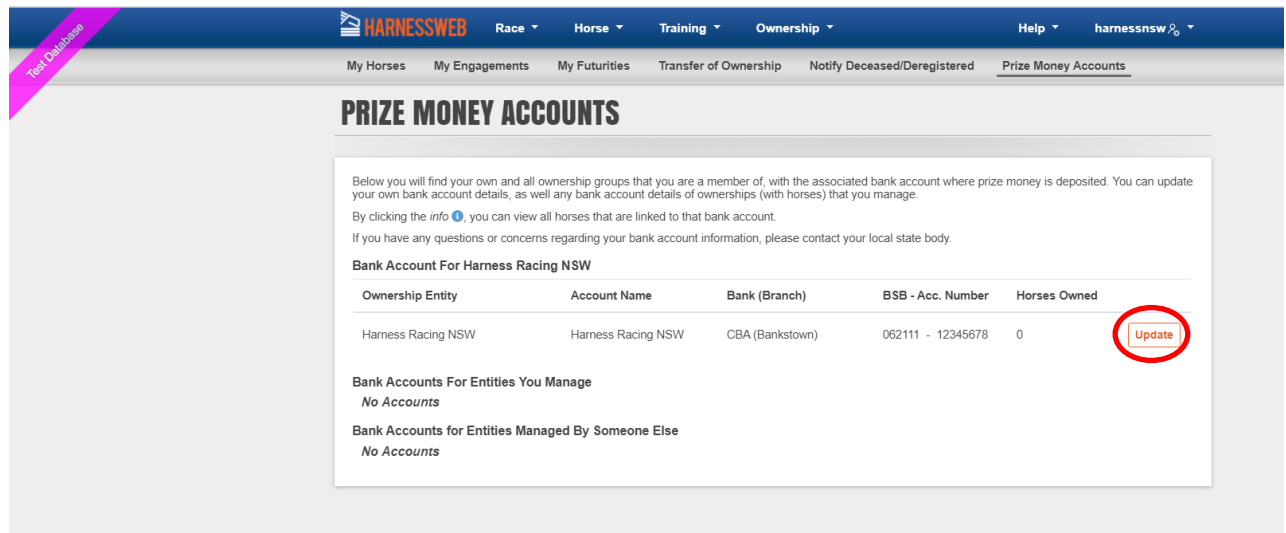

To activate the edit mode you need to click on (update) in any field

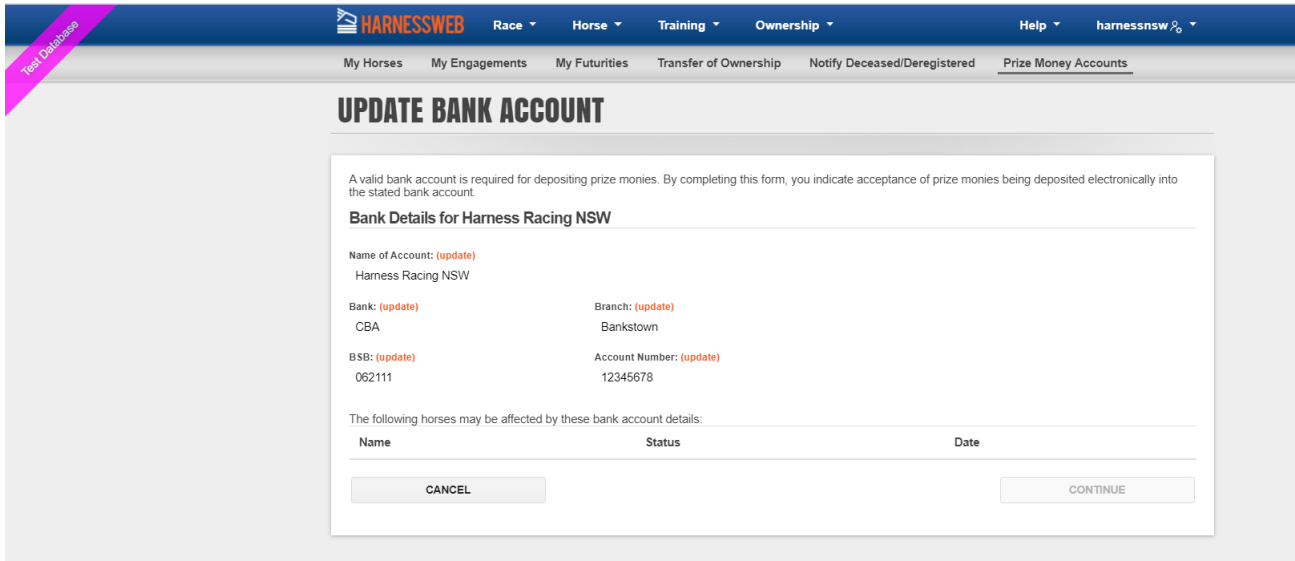

#### Enter in the new banking details then click on Continue

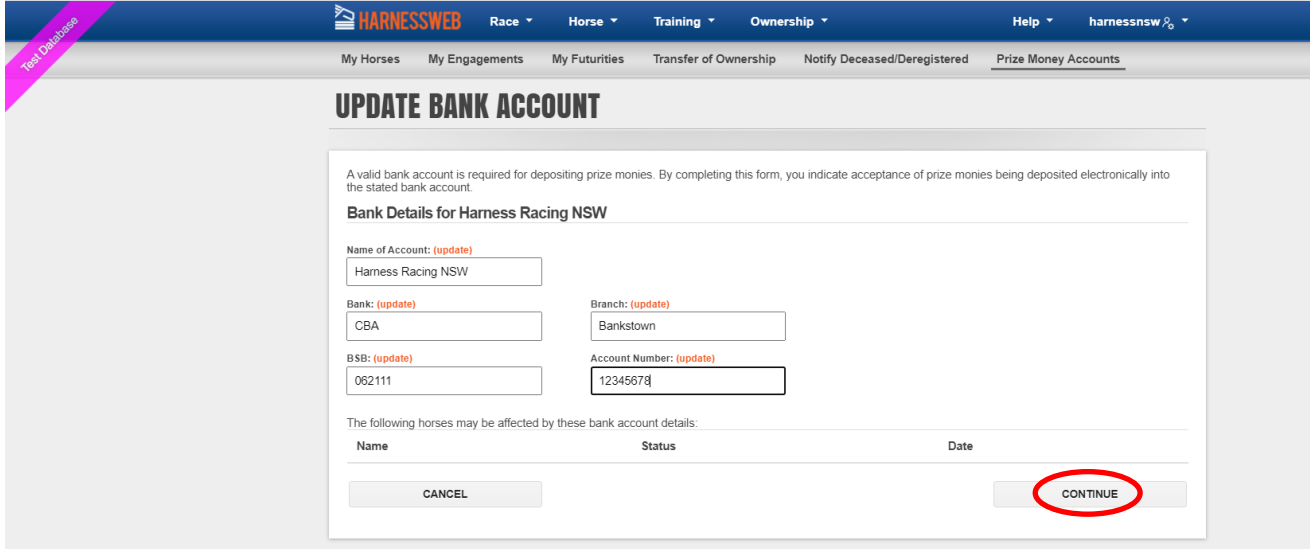

## Before the new details can be saved you need to tick the authority then click on Confirm

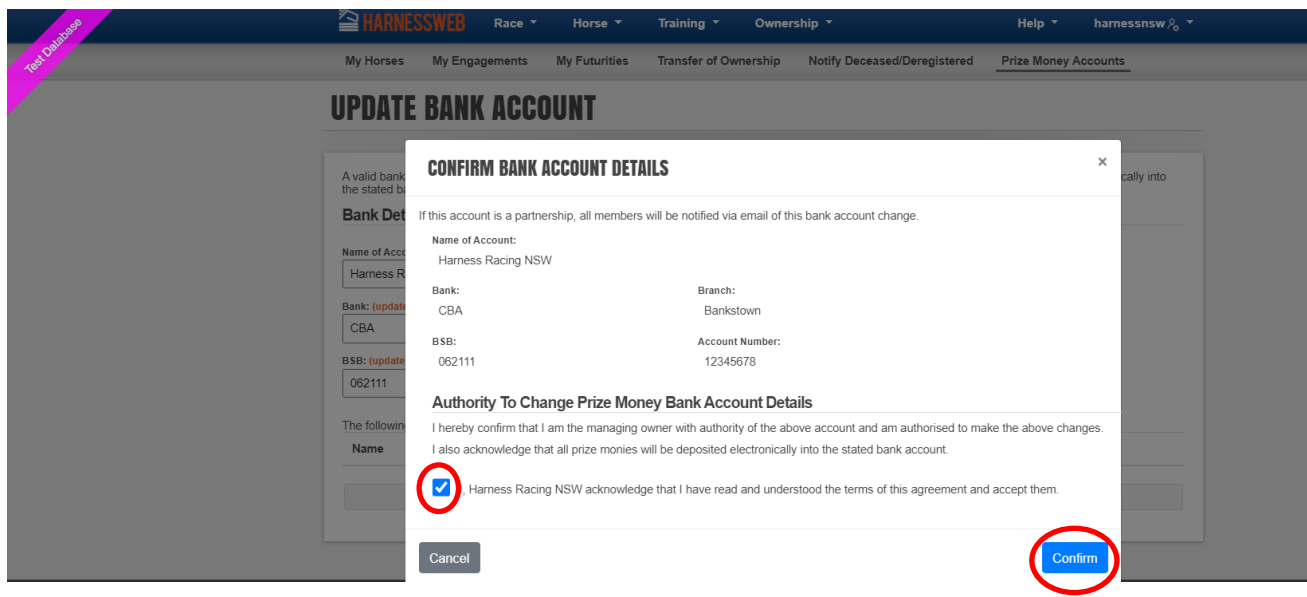

When all complete a green bar will appear advising Updated Successfully.

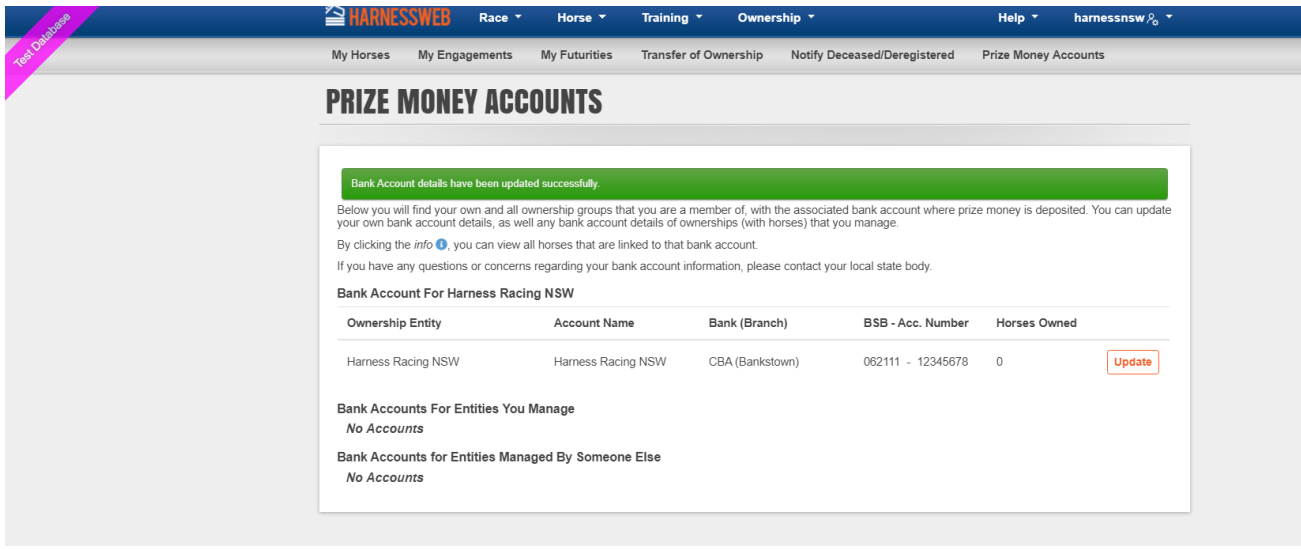

# You can now sign out of Harnessweb

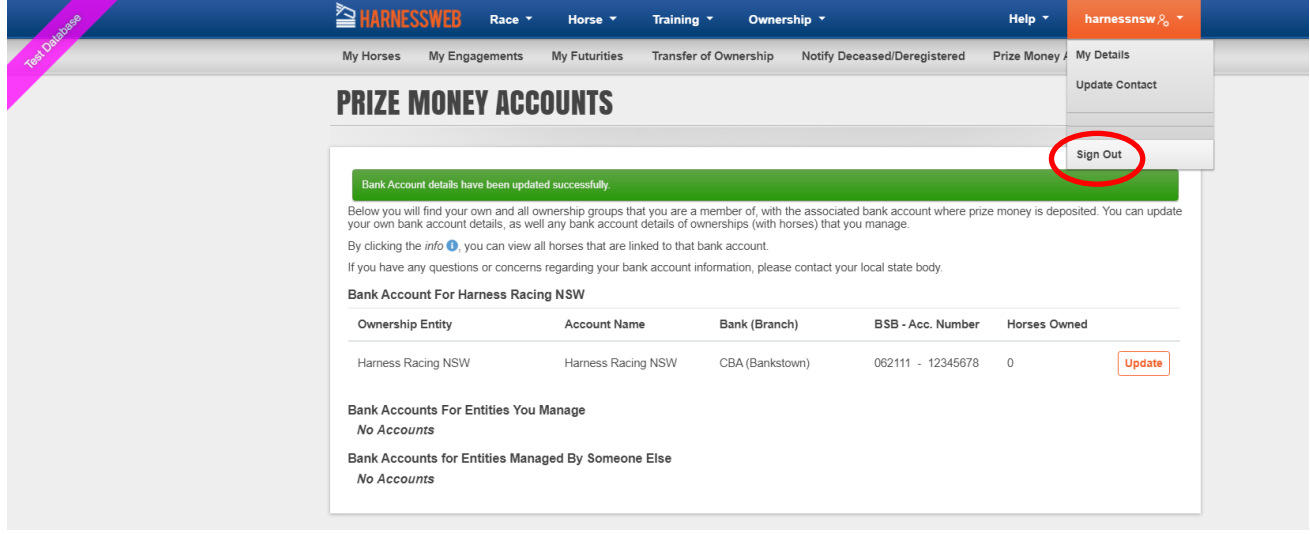